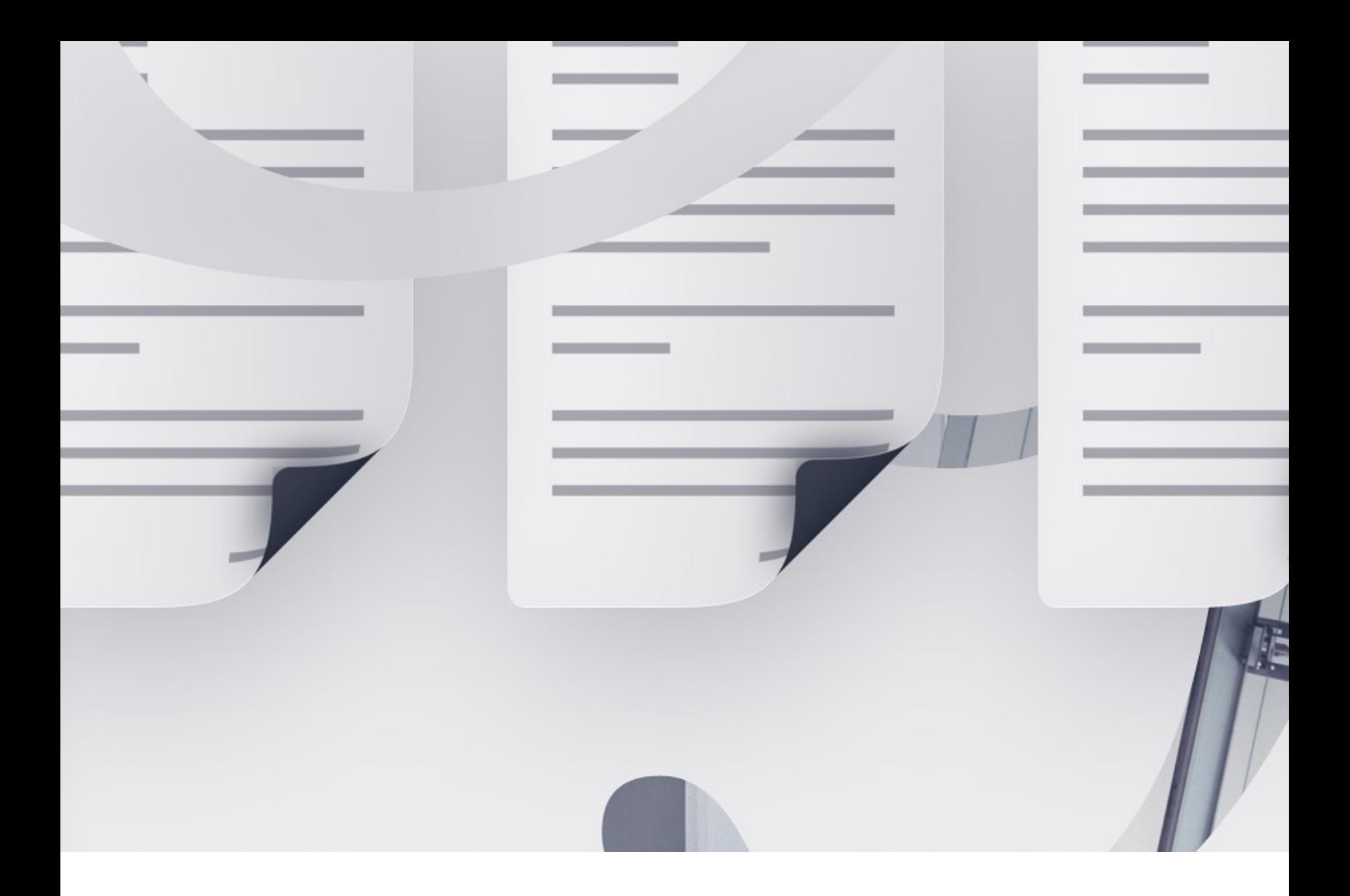

# **Thank you for purchasing Realtor.**

You're one step closer to your next great project! If you get lost between layers and keyframes, drop us a line at [hello@kainxtheory.com.](mailto:hello@kainxtheory.com) We'll do our very best to help you.

Don't forget to write a short testimonial on your experience with Realtor, and follow us on Videohive so you never miss new exciting items.

# **Questions regarding the Teaser version:**

# **How do I replace the logo (common for both versions)?**

- 1. Open the *Logo Source* composition
- 2. Go to File > Import > File (Ctrl/Cmd + I), locate the file you want to import and click Open
- 3. Drag the file from the Project Window to the *Logo Source* composition
- 4. Scale the new layer so that it's approximately the size of theprevious logo
- 5. Hide the previous logo

*Note:* The logo is common for both versions of Realtor (Reasons and Teaser).

#### **How do I resize the logo?**

- 1. Open the *Teaser Packshot Logo* composition (Project Window > Shortcuts > Photo Shortcuts > Packshot Logo).
- 2. Select the *Logo Source* layer.
- 3. Press S on your keyboard, and scaleaccordingly.

### **How do I edit the bars info in the intro?**

- 1. Open the *Teaser Intro* composition (Project Window > Shortcuts > Text Shortcuts > Teaser Intro)
- 2. In the Timeline Window, double click on the bar you want to edit
- 3. Double click on the text layer
- 4. After editing the text, hit Cmd/Ctrl + Enter to applychanges.

If the text is longer than the composition size,you'll need to do a couple things more:

- 1. Press Cmd/Ctrl + K to open the Composition Settings.
- 2. Set the composition width accordingly.
- 3. Select the *Background* layer,then press Cmd/Ctrl + F and look for 'Size'
- 4. Change the first value (width) so that it matches thecomposition's width.
- 5. Select the Mask layer and press  $Cdd/Ctrl + Shift +Y$ .
- 6. In the Solid Settings Window, click on Make Comp Size, and close the window.

### **How do I replace the house photos?**

- 1. Go to File > Import > File (Ctrl/Cmd + I), locate the images you want to use and click Open.
- 2. Navigate to Project Window > Shortcuts > Photo Shortcuts > House Photos.
- 3. Open the House Photo source composition you want to edit.
- 4. Drag any of the media you've imported in the composition.
- 5. Scale each image so that it fits the entire frame (use high resolution images for better results).

### **How do I reposition the house photos?**

- 1. Open the *House Photo* composition you want to edit (Project Window> Shortcuts > Photo Shortcuts > House Photos).
- 2. Select the *House Photo Source* composition.
- 3. Press P on your keyboard,then drag it around to reposition.

# **How do I edit the texts over the house photos?**

- 1. Open the *House Photo* composition you want to edit (Project Window> Shortcuts > Photo Shortcuts > House Photos).
- 2. Double click on any of the text layers you want to edit.
- 3. After editing the text, hit Cmd/Ctrl + Enter to applychanges.

### **How do I hide the texts over the house photos?**

- 1. Open the *House Photo* composition you want to edit (Project Window> Shortcuts > Photo Shortcuts > House Photos).
- 2. In the Timeline Window, press the Shy Toggle to show all layers.
- *3.* Hide the layers labeled *Typography Blur.*
- 4. Press the Shy Toggle again to hide all shy layers.

# **How do I reposition the texts over the house photos?**

- 1. Open the *House Photo* composition you want to edit (Project Window> Shortcuts > Photo Shortcuts > House Photos).
- 2. Select the text layer you want to modify.
- 3. Press P on your keyboard,then drag it around to reposition.

### **How do I edit the info in the Details scene?**

- 1. Open the *Teaser All Details* composition (Project Window > Shortcuts > Text Shortcuts)
- 2. In the Timeline Window, double click on the details set you want to edit.
- 3. Double click on any text layer.
- 4. After editing the text, hit Cmd/Ctrl + Enter to applychanges.

*Note:* There are some optional lines in case you want to display more details in a given details set.

#### **How do I edit the texts in the Features scene?**

- 1. Open the *Teaser Feature Typography* composition you want to edit (Project Window > Shortcuts > Text Shortcuts)
- 2. In the Timeline Window, double click on the text layer you want to edit.
- 3. After editing the text, hit Cmd/Ctrl + Enter to applychanges.

### **How do I replace the floor plan image?**

- 1. Go to File > Import > File (Ctrl/Cmd + I), locate the image you want to use and click Open.
- 2. Navigate to Project Window > Shortcuts > Photo Shortcuts > Floor Plan.
- 3. Open the *Floor Plan Source* composition.
- 4. Drag the floor plan you've imported in the composition.
- 5. Scale the image so that it's almost the size of the previous floor plan.
- 6. Hide the previous floor plan.

#### **What if I don't have a floor plan of the house?**

If you don't happen to have a floor plan of the house, you can just use a simple image instead. To do that:

- 1. Go to File > Import > File (Ctrl/Cmd + I), locate the image you want to use and click Open.
- 2. Navigate to Project Window > Shortcuts > Photo Shortcuts > Floor Plan.
- 3. Open the *Floor Plan Alternative Source* composition.
- 4. Drag the image you've imported in the composition.
- 5. Scale the image so that it fits the entire frame.
- 6. Press Shift (or Tab if you're using a newer version of After Effects)and navigate back to the *Floor Plan* composition.
- 7. Hide the *Floor Plan Source* layer and unhide the *Floor Plan Alternative Source* layer.

### **How do I replace the paint brush stroke image?**

- 1. Go to File > Import > File (Ctrl/Cmd + I), locate the image you want to use and click Open.
- 2. Navigate to Project Window > Shortcuts > Photo Shortcuts > Other.
- 3. Open the *Paint Brush Image Source* composition.
- 4. Drag the image you've imported in the composition.
- 5. Scale the image so that it fits the entire frame.

### **How do I replace the picture frame photos?**

- 1. Go to File > Import > File (Ctrl/Cmd + I), locate the images you want to use and click Open.
- 2. Navigate to Project Window > Shortcuts > Photo Shortcuts > Teaser Pic Frames.
- 3. Open the *Teaser Pic Frame Source* you want to edit.
- 4. Drag the desired image from the ones you've imported in the composition.
- 5. Scale the image so that it fits the entire frame.
- 6. Repeat the process for all other *Teaser Pic Frame Source* compositions.

*Note:* The picture frames in this scene are only meant to show detail of the photos, so some zooming will occur.

# **How do I replace the photos in the Neighbourhood scene?**

- 1. Go to File > Import > File (Ctrl/Cmd + I), locate the images you want to use and click Open.
- 2. Navigate to Project Window > Shortcuts > Photo Shortcuts > Neighbourhood Photos.
- 3. Open the *Neighbourhood Photo Source* composition you want to edit.
- 4. Drag the desired image from the ones you've imported in the composition.
- 5. Scale the image so that it fits the entire frame.
- *6.* Repeat the process for all other *Neighbourhood Photo Source* compositions.

### **How do I replace the photos in the Schools scene?**

- 1. Go to File > Import > File (Ctrl/Cmd + I), locate the images you want to use and click Open.
- 2. Navigate to Project Window > Shortcuts > Photo Shortcuts > School Photos.
- 3. Open the *School Photo Source* composition you want to edit.
- 4. Drag the desired image from the ones you've imported in the composition.
- 5. Scale the image so that it fits the entire frame.
- 6. Repeat the process for all other *School Photo Source* compositions.

### **How do I edit each School's info text?**

- 1. Open the *School* composition you want to edit (Project Window> Shortcuts > Text Shortcuts)
- 2. In the Timeline Window, double click on the text layer you want to edit.
- $3.$  After editing the text, hit Cmd/Ctrl + Enter to applychanges.
- 4. Repeat the process for all other *School* compositions.

### **How do I replace the packshot house photos?**

- 1. Go to File > Import > File (Ctrl/Cmd + I), locate the images you want to use and click Open.
- 2. Navigate to Project Window > Shortcuts > Photo Shortcuts > Packshot House Photos.
- 3. Open the *Packshot Photo Source* composition you want to edit.
- 4. Drag the desired image from the ones you've imported in the composition.
- 5. Scale the image so that it fits the entire frame.
- 6. Repeat the process for all other *Packshot Photo Source* compositions.

# **How do I edit the packshot contact details?**

- 1. Open the *Teaser Outro* composition (Project Window > Shortcuts > Text Shortcuts)
- 2. In the Timeline Window, double click on the text layer you want to edit.
- 3. After editing the text, hit Cmd/Ctrl + Enter to applychanges.
- 4. Repeat the process for all other texts you want to edit.

*Note:* You can use the Text Nulls in the same composition to reposition the contact details.

### **Questions regarding the Reasons version:**

# **How do I edit the intro title texts?**

- 1. Open the *Reasons Title* composition (Project Window > Shortcuts > Text Shortcuts)
- 2. In the Timeline Window, double click on the text layer you want to edit.
- $3.$  After editing the text, hit Cmd/Ctrl + Enter to applychanges.

*Note:* If you need to reposition a text after you've edited, make sure you select all its position keyframes first, then place your marker on the last position keyframe of that layer and drag it around.

#### **How do I edit the reasons texts?**

- 1. Open the *Reason* composition you want to edit (Project Window> Shortcuts > Text Shortcuts > Reason Texts)
- 2. In the Timeline Window, double click on the text layer you want to edit.
- 3. After editing the text, hit Cmd/Ctrl + Enter to applychanges.

# **How do I reposition or scale the large blurry numbers in Concept compositions?**

- 1. In the Project Window, press Cmd/Ctrl + F and look for'Concept'
- 2. In the search results, open the *Concept* composition you want toedit.
- *3.* Use the two Null layers to modify the position (or the scale) of the large numbers that are surrounding the key visual*.*

# **How do I replace the picture frame photos (In the Reasons version)?**

- 1. Go to File > Import > File (Ctrl/Cmd + I), locate the images you want to use and click Open.
- 2. Navigate to Project Window > Shortcuts > Photo Shortcuts > Pic **Frames**
- 3. Open the *Pic Frame Source* you want to edit.
- 4. Drag the desired image from the ones you've imported in the composition.
- 5. Scale the image so that it fits the entire frame.
- 6. Repeat the process for all other *Pic Frame Source* compositions.

*Note:* The picture frames in this scene are only meant to show detail of the photos, so some zooming will occur.

# **How do I replace the photo in Concept 3B?**

- 1. Go to File > Import > File (Ctrl/Cmd + I), locate the image you want to use and click Open.
- 2. Navigate to Project Window > Shortcuts > Photo Shortcuts > Other.
- 3. Open the *Museum Photo Source* composition.
- 4. Drag the image you've imported in the composition.
- 5. Scale the image so that it fits the entire frame.

# **How do I edit the packshot contact details (In the Reasons version)?**

- 1. Open the *Reason Outro* composition (Project Window > Shortcuts > Text Shortcuts)
- 2. In the Timeline Window, double click on the text layer you want to edit.
- $3.$  After editing the text, hit Cmd/Ctrl + Enter to applychanges.
- 4. Repeat the process for all other texts you want to edit.

*Note:* You can use the Text Nulls in the same composition to reposition the contact details.

### **How do I resolve a question that isn't here?**

If you have a question about Realtor that isn't listed in this documentation, send us an email at [hello@kainxtheory.com, o](mailto:hello@kainxtheory.com)r a message through our Videohive profile. We'll do our best to help youout.

### **Used Assets**

Fonts: Crimson Text, Libre Baskerville, Nevis Audio Tracks: Inspiring Piano,Wedding Sound Effects: Powerful Air Whooshes, Deep Whoosh (Swish) 2 Noun Project Images by: Tracy Tam,Gregor Črešnar, iconsmind.com, Zech Nelson, Musket

[WWW.KAINXTHEORY.COM](http://www.kainxtheory.com/)